## **[Otwórz Story Map Tour na](https://www.arcanagis.pl/otworz-story-map-tour-na-okreslonym-przystanku-trasy/) [określonym przystanku trasy](https://www.arcanagis.pl/otworz-story-map-tour-na-okreslonym-przystanku-trasy/)**

Story Map Tour jest jednym z bardziej popularnych szablonów Story Map. Został wykorzystany do utworzenia takich prezentacji, jak [City of Santa Clara Development Projects](http://missioncity.maps.arcgis.com/apps/MapTour/index.html?appid=be7c8945df434e2fa2218b439fc56cdf) czy [Top 10 Things to Experience in Tacoma](http://wspdsmap.ci.tacoma.wa.us/website/CMO2/Top10/MapTour/) i wielu innych, które można znaleźć w [Story Map Tour Gallery](http://storymaps.arcgis.com/en/gallery/#s=0&md=storymaps-apps:map-tour).

Wycieczka składa się z serii zdjęć lub filmów, które są umieszczane w określonych miejscach na mapie. Zdjęcia i miejsca są ponumerowane, a trasa prowadzi użytkownika po kolei przez każde z nich. Są to przystanki trasy, a każdy przystanek jest określany przez jego numer lub indeks.

Uruchom prezentację [Mapping Esri's World](http://esripm.maps.arcgis.com/apps/MapTour/index.html?appid=60cc21529d3b473383ec4dc8eb5ea53f&webmap=ffb8166ce33141bdb0e6b69ec68bd65f) , otwórz wycieczkę, aby zobaczyć lokalizacje przystanków na mapie, miniaturki w galerii i zdjęcie dla każdej lokalizacji. Po otwarciu wycieczka zaczyna się na pierwszym przystanku.

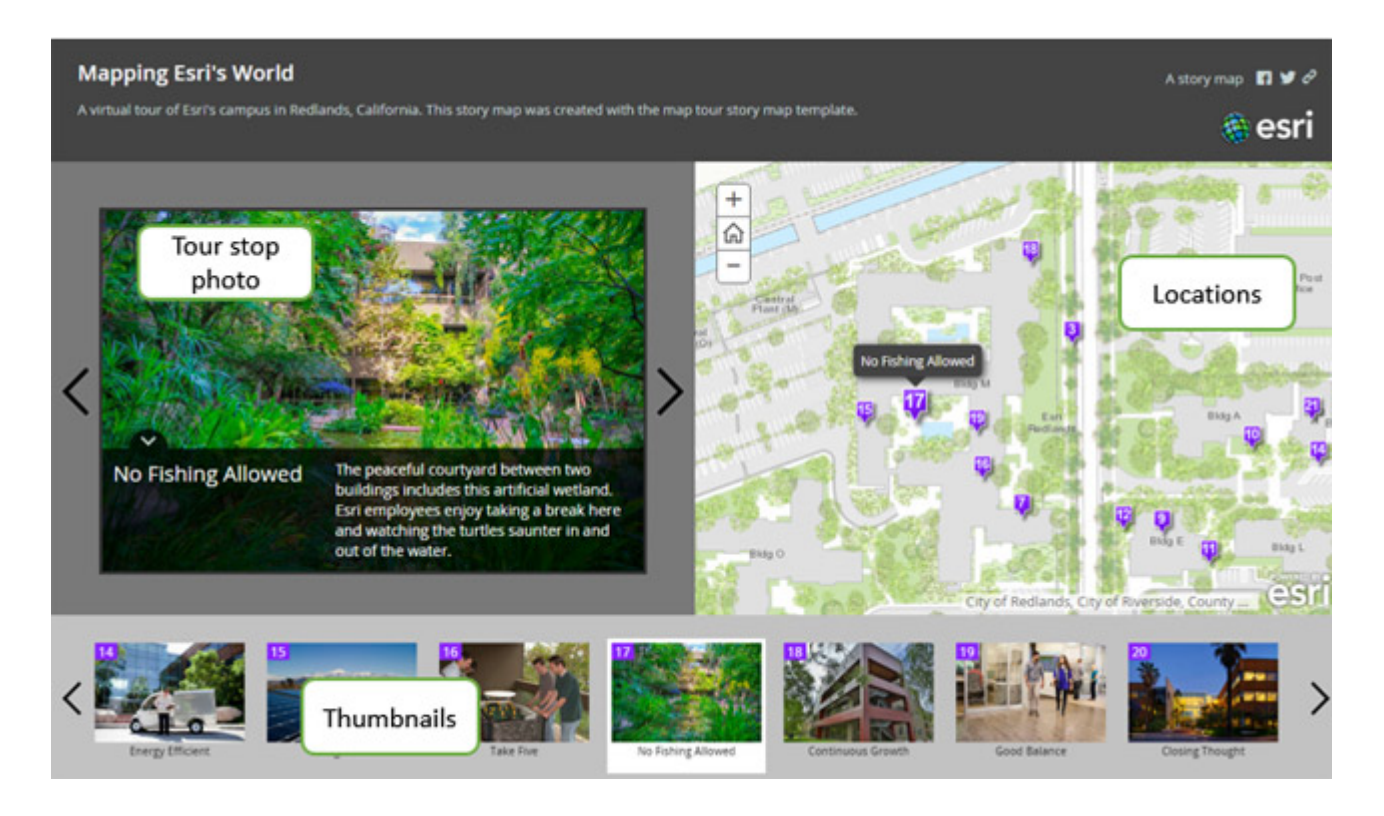

Przyglądając się bliżej, można zauważyć, że lokalizacje

przystanków trasy i zdjęcia są ponumerowane i wzajemnie zsynchronizowane. Numery rosną w miarę pokonywania trasy (aby przenieść się do konkretnej lokalizacji można również kliknąć dowolne miejsce na mapie lub miniaturę). Aby otworzyć Story Map Tour dla określonego przystanku trasy, użyj jednej z metod opisanych poniżej.

## **Udostępnij Map Tour rozpoczynającą się na określonym przystanku trasy**

Łatwo jest udostępnić Map Tour rozpoczynającą się na dowolnym przystanku. W tym celu uruchom aplikację, przejdź do wybranego przystanku trasy, a następnie kliknij przycisk *Udostępnij (Share)*. Znajdź symbol linkowania w prawym górnym rogu aplikacii:

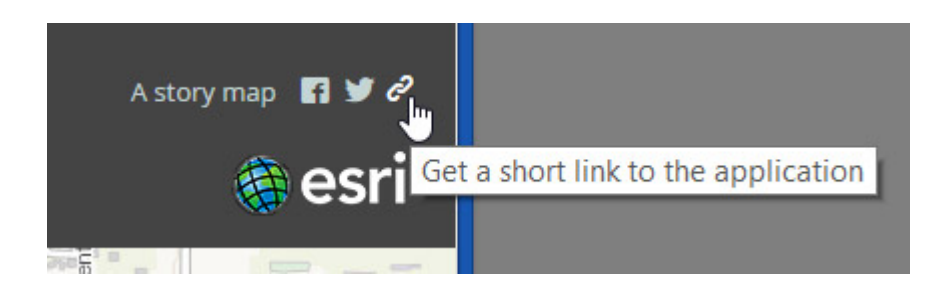

Link zawiera opcję połączenia z aktualnym przystankiem trasy.

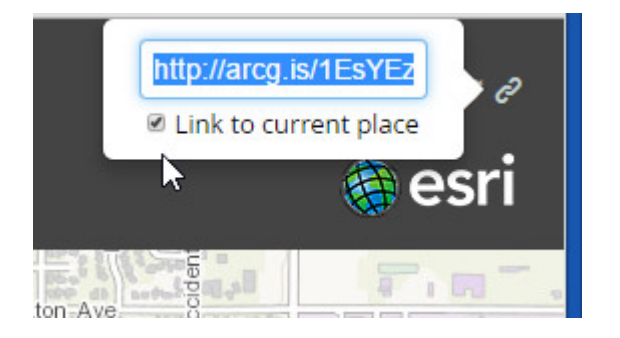

Poniższe wywołanie uruchamia Mapping Esri's World od początku – [http://arcg.is/18bINpH](http://esripm.maps.arcgis.com/apps/MapTour/index.html?appid=60cc21529d3b473383ec4dc8eb5ea53f&webmap=ffb8166ce33141bdb0e6b69ec68bd65f)

Poniższe wywołanie uruchamia Mapping Esri's World na 8. Przystanku – [http://arcg.is/1K57ASf](http://esripm.maps.arcgis.com/apps/MapTour/index.html?appid=60cc21529d3b473383ec4dc8eb5ea53f&webmap=ffb8166ce33141bdb0e6b69ec68bd65f&index=8)

**Dodaj indeks przystanku do adresu URL Story Map Tour**

Możesz również dodać wybrany przystanek do adresu URL prezentacji. Używając numeru przystanku możemy rozszerzyć URL tak, aby otworzyć prezentację na określonym przystanku. Adres URL dla wycieczki zawiera identyfikator aplikacji (appid) jak pokazano poniżej:

? Appid = 60cc21529d3b473383ec4dc8eb5ea53f

oraz (opcjonalnie) identyfikator mapy webowej (webmap):

 $&$  WebMap = ffb8166ce33141bdb0e6b6

Aby przejść do konkretnego przystanku dodaj na końcu adresu URL **& index = <x>**, gdzie <x> oznacza numer punktu, od którego chcesz zacząć wycieczkę.

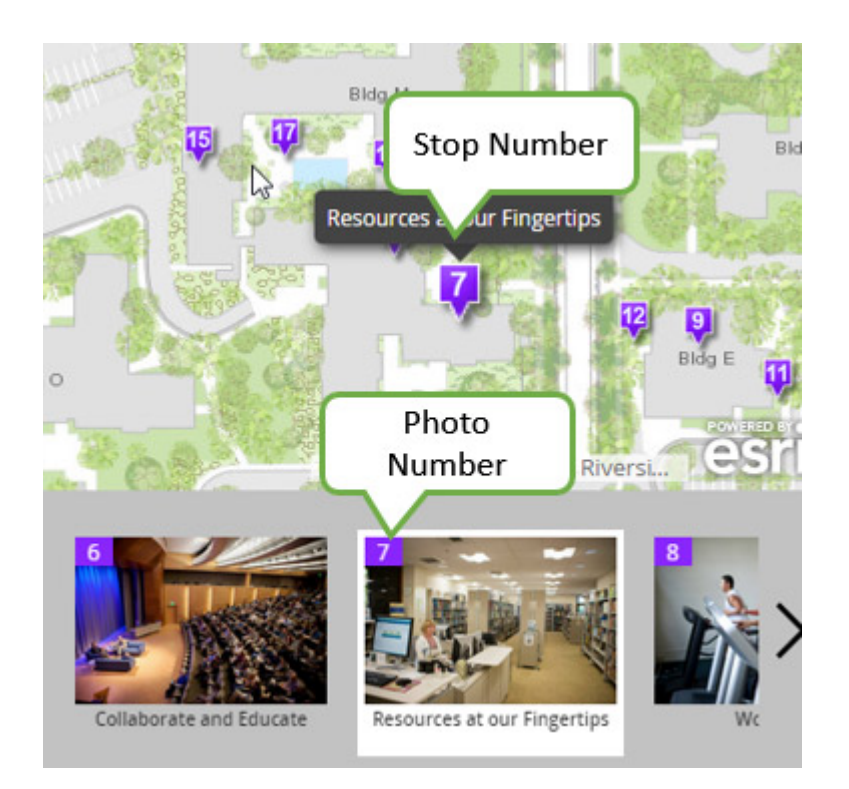

Na przykład, przystanek 6 dotyczy współpracy i edukacji. Aby otworzyć mapę trasy w tym miejscu dodaj na końcu URL **& index = 6**. Aby udostępnić aplikację rozpoczynającą się w tym miejscu, skopiuj i wklej adres URL do wiadomości e-mail lub użyj go w linku.

Kliknij obrazek poniżej, aby [otworzyć trasę w tym miejscu](http://esripm.maps.arcgis.com/apps/MapTour/index.html?appid=60cc21529d3b473383ec4dc8eb5ea53f&index=6) [i](http://esripm.maps.arcgis.com/apps/MapTour/index.html?appid=60cc21529d3b473383ec4dc8eb5ea53f&index=6) sprawdź adres URL w przeglądarce:

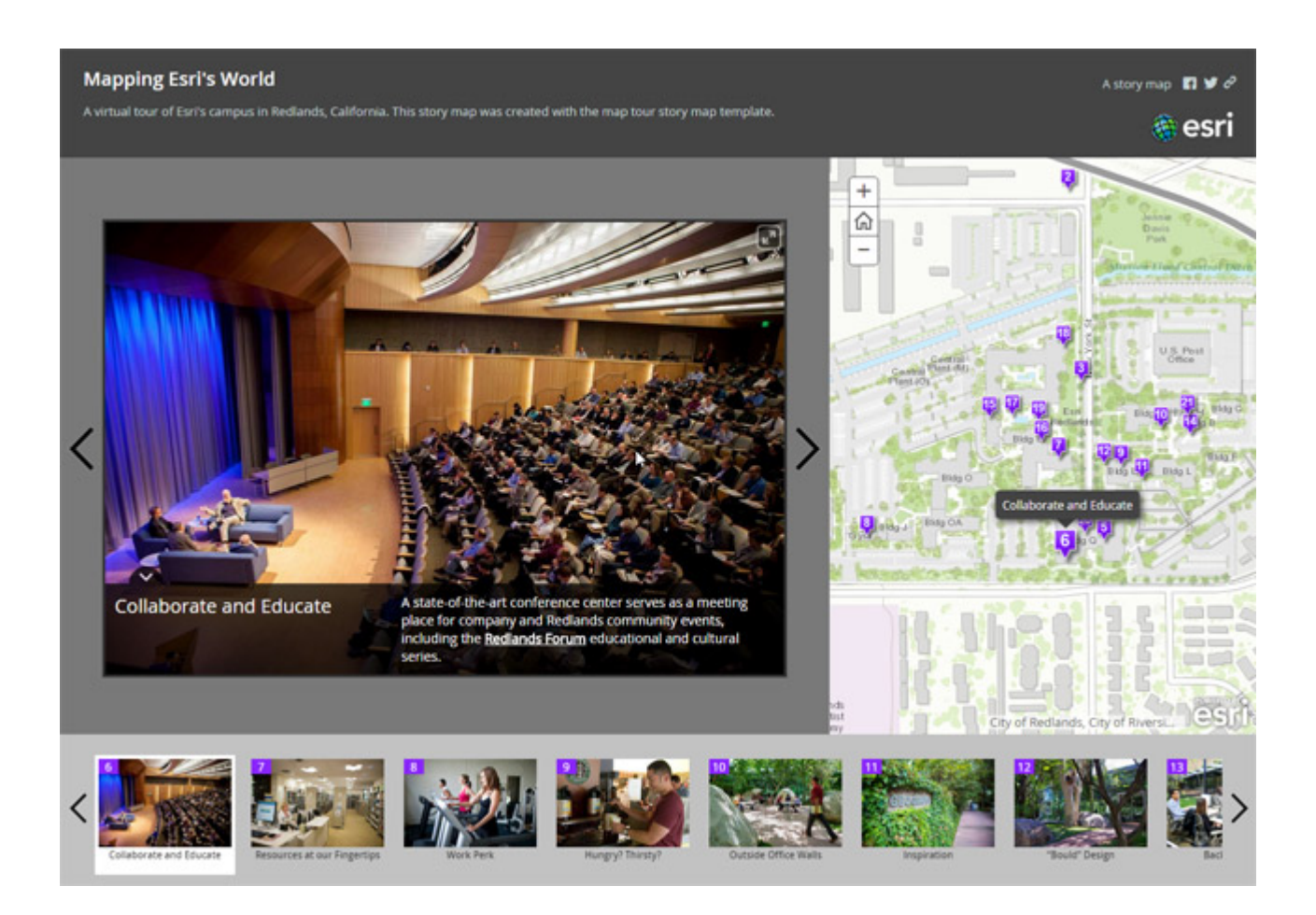

Aby uzyskać więcej informacji i obejrzeć inne wycieczki odwiedź [Story Maps website.](http://storymaps.arcgis.com/en/)